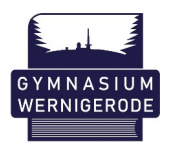

Liebe Eltern,

im Folgenden finden Sie einen Leitfaden, der Ihnen die Erstanmeldung und Aktivierung Ihres Elternzuganges beim Notenportal des Gymnasiums Wernigerode erläutert.

Bitte gehen Sie ausschließlich so vor, wie es Ihnen diese Schritt-für-Schritt-Anleitung zeigt. Andere Vorgehensweisen führen leider unweigerlich zu erheblichen Problemen für alle NutzerInnen.

Vielen Dank

1. Erhalt der Login-Daten (in ausgedruckter Form über die Schule)

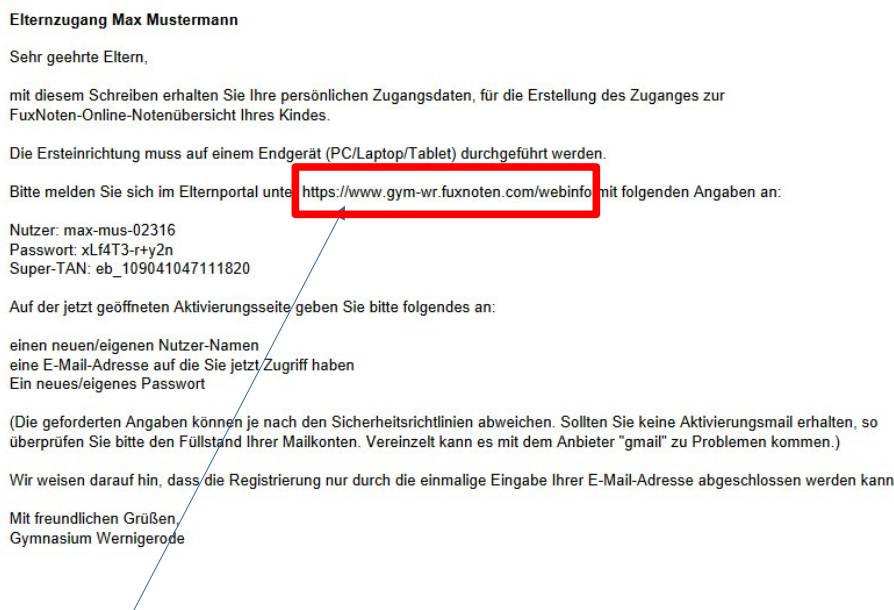

2. Geben Sie diese Adresse ins Adressfeld Ihres Internetbrowsers ein.

<https://www.gym-wr.fuxnoten.com/webinfo>

3. Erstanmeldung im Elternportal

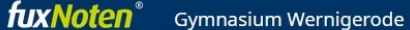

Willkommen im FuxNoten-Elternportal - Gymnasium Wernigerode

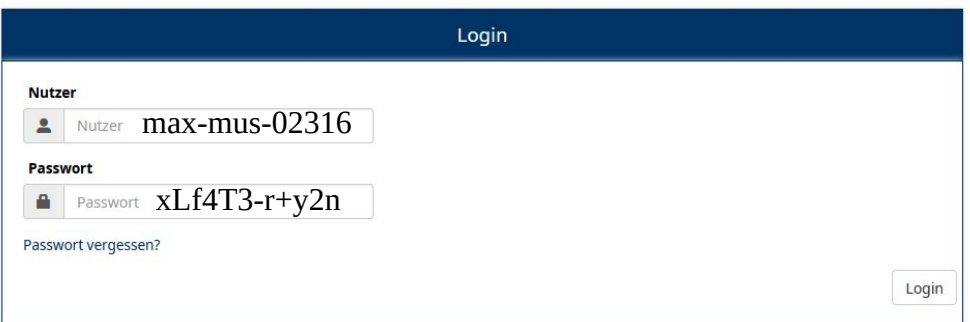

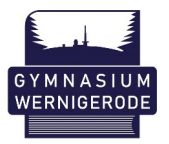

4. Eingabe der Mailadresse zur Aktivierung des Elternzuganges

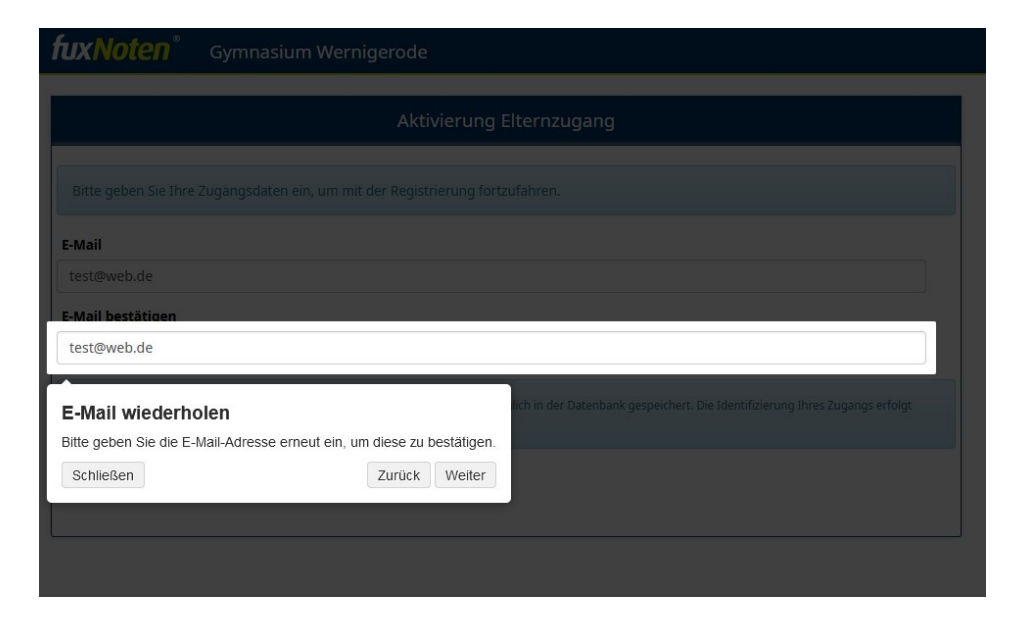

- Geben Sie an dieser Stelle bitte **zwei Mal** Ihre Mailadresse zur weiteren Kommunikation an.
- Bitte klicken Sie anschließend auf "Absenden"
- Es erscheint folgendes Fenster mit dem Hinweis auf eine Bestätigungsmail:

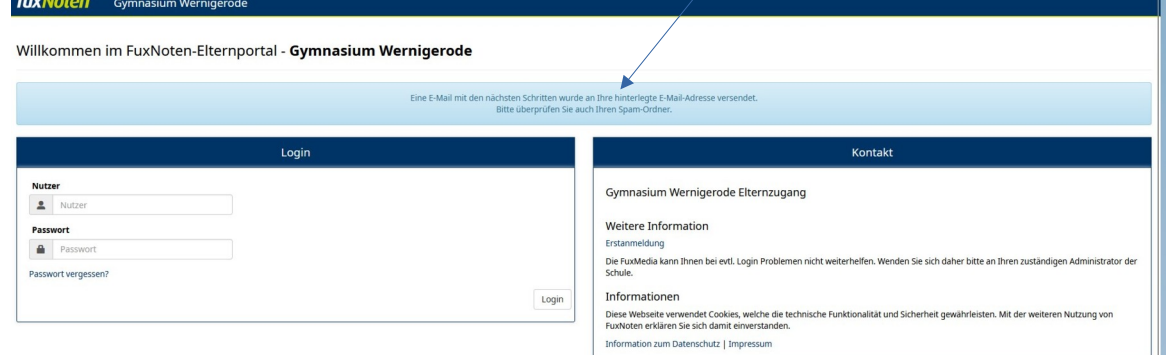

- Überprüfen Sie Ihr Mailkonto. Im Eingangs- oder Spamordner müssen Sie eine Mail finden, deren Betreff "Elternzugang aktivieren" lautet.
- Klicken Sie in der Mail auf den Link "Neues Passwort erstellen".

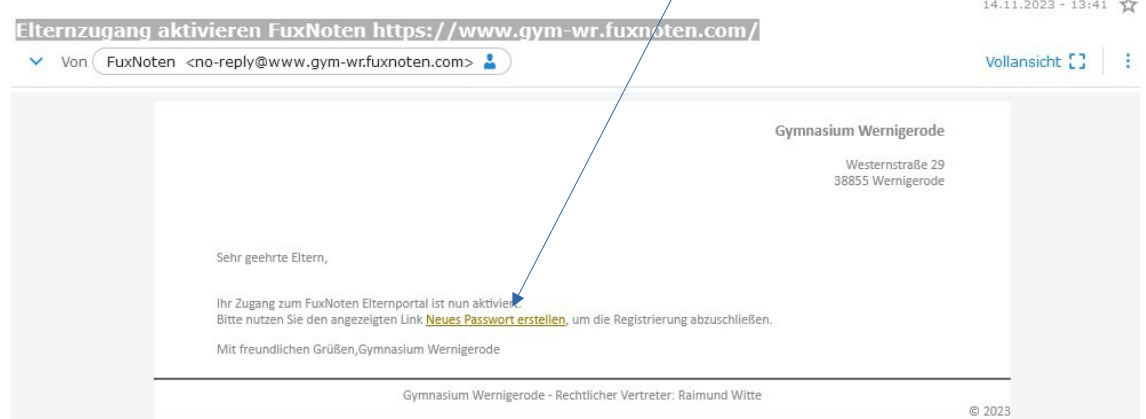

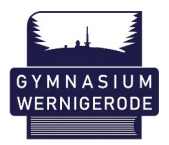

5. Festlegen des neuen, eigenen Passwortes.

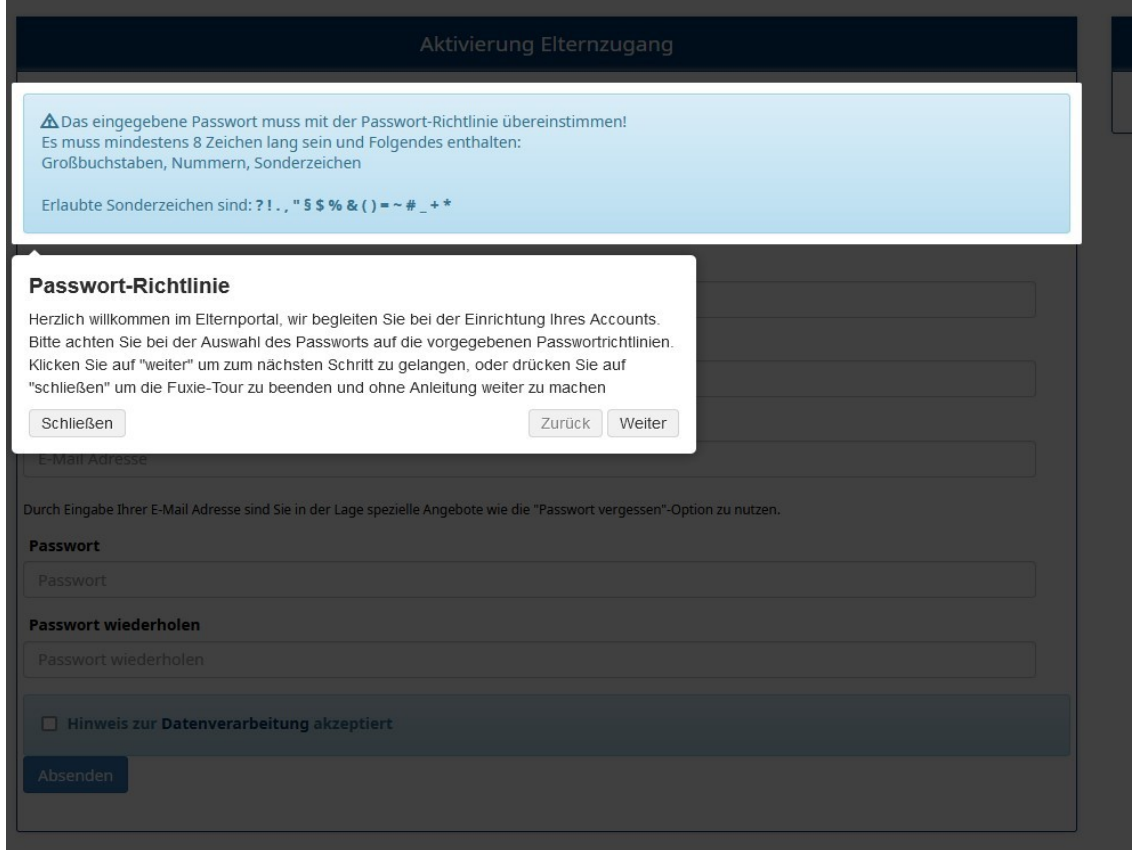

• Vergeben Sie zuerst einen neuen Login-Namen.

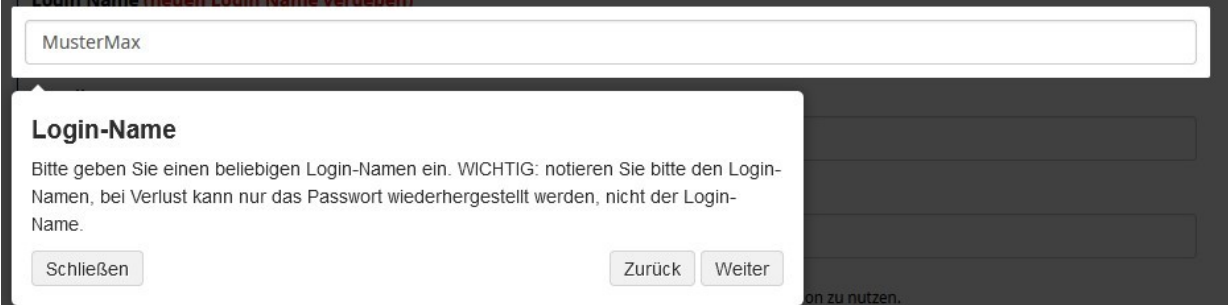

• Anschließend eine Mailadresse zur Kommunikation, bitte **zwei mal** eingeben.

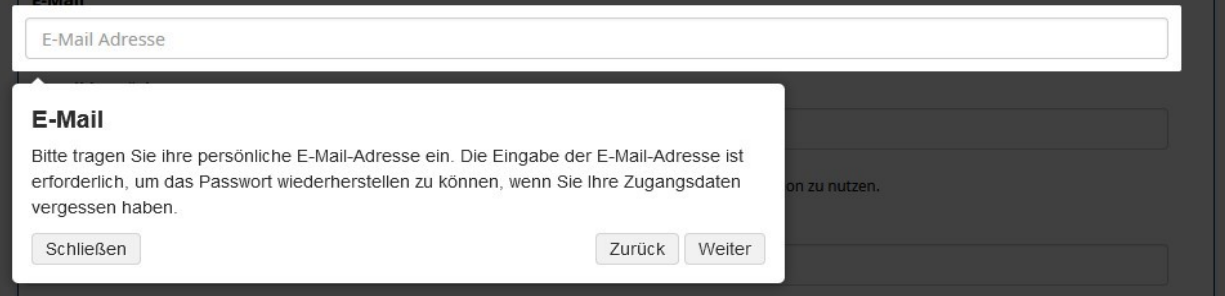

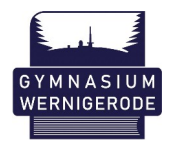

• Nun vergeben Sie ein neues Anmeldepasswort, welches unbedingt die erforderlichen Sicherheitsrichtlinien erfüllen muss. Die Einhaltung erkennen Sie an der farblichen Darstellung (grün=ok, rot=falsch).

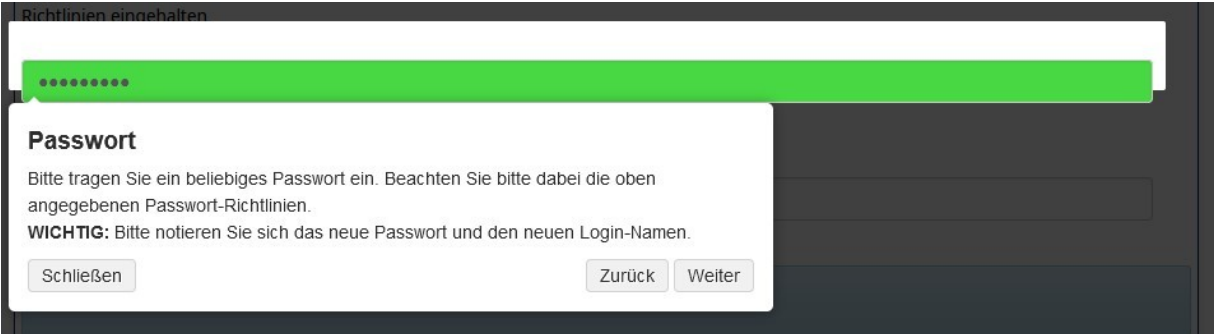

• Auch dieses Passwort müssen Sie **zwei Mal** eingeben.

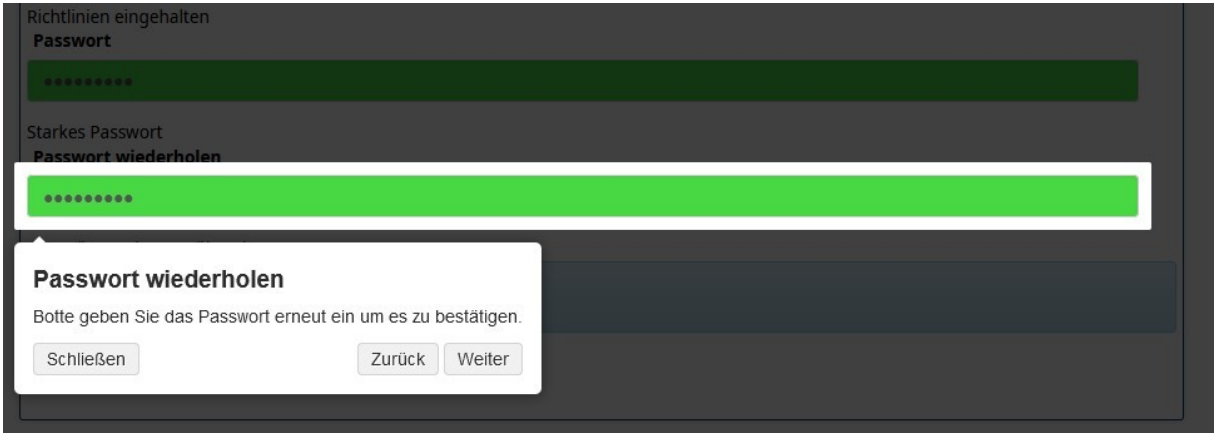

• Akzeptieren Sie anschließend die Datenschutzerklärung durch ein Setzen des Hakens im Kästchen und klicken danach auf Absenden.

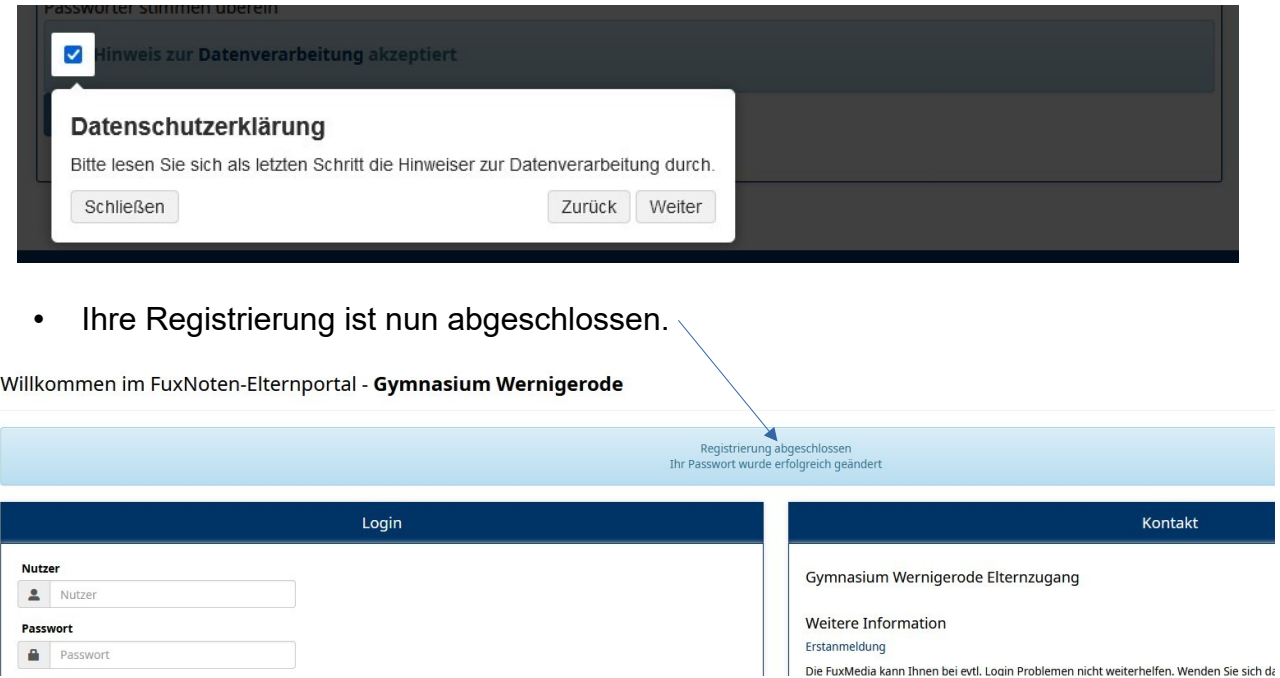

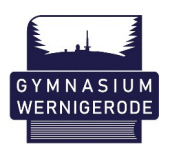

6. Unter<https://www.gym-wr.fuxnoten.com/webinfo> können Sie sich nun mit den selbst gewählten Login-Daten anmelden und es erscheint automatisch eine Seite mit den Datenschutzhinweisen, die Sie am Ende "Akzeptieren" müssen.

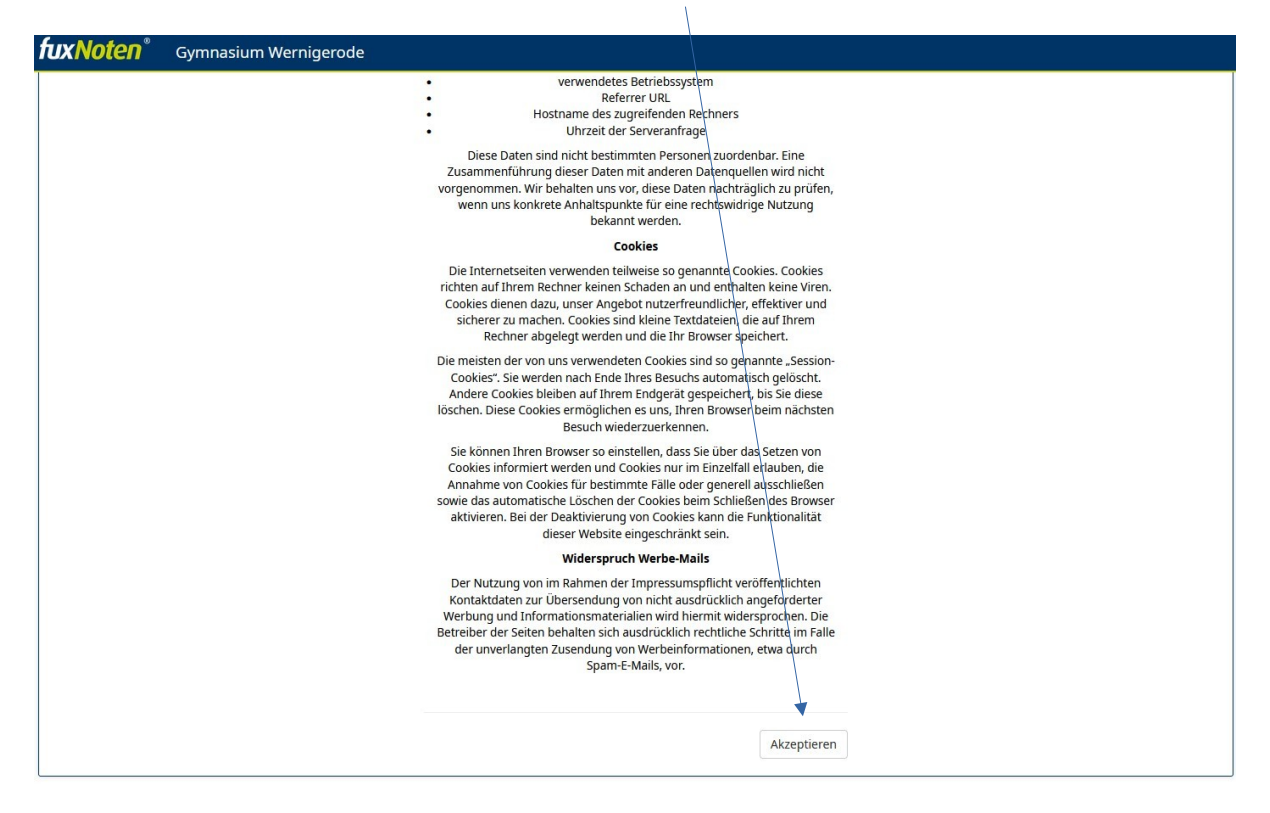

7. Im Anschluss können Sie das Portal vollumfänglich nutzen. Sie sehen zuerst immer den Kalender und durch ein Klicken auf den Namen erhalten Sie die Notenübersicht.

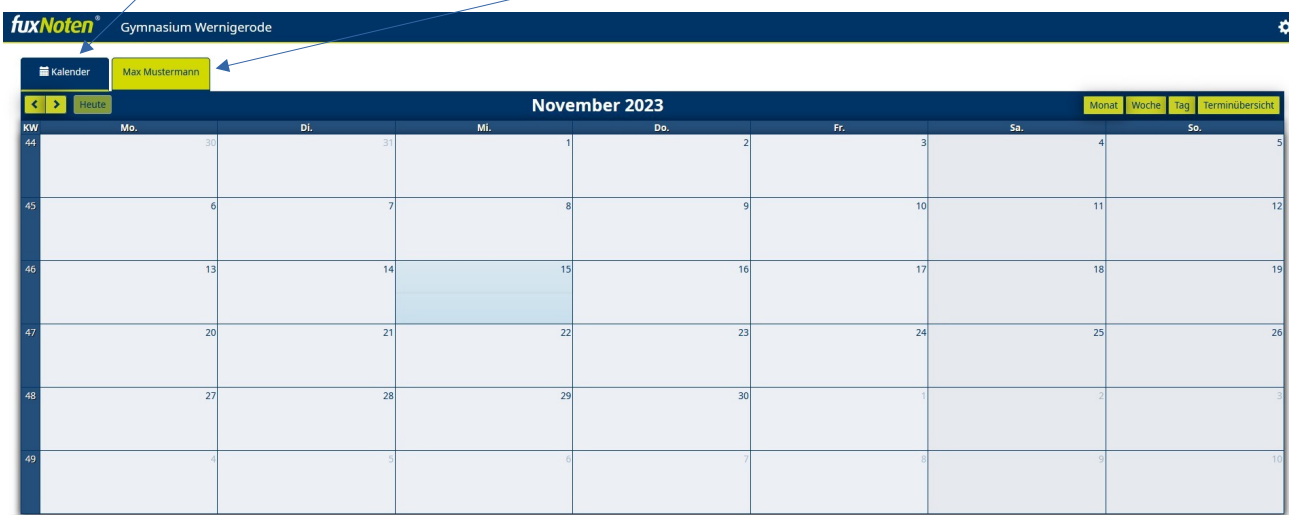